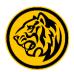

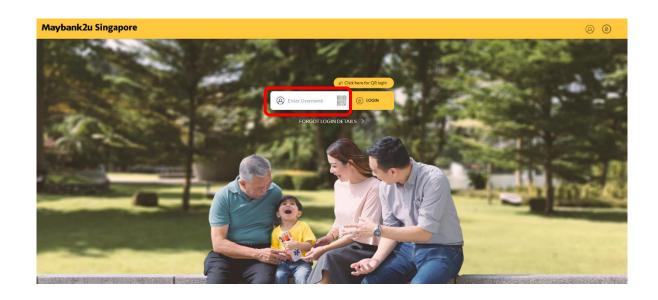

Step 1: Login to Maybank2u Online Banking with your username and password.

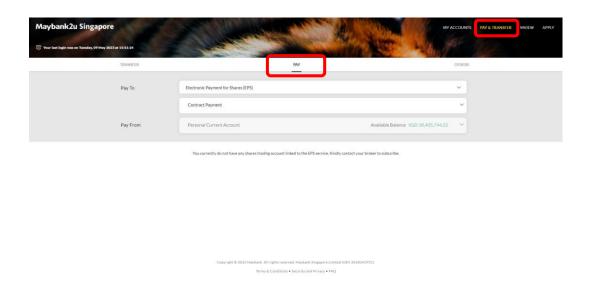

Step 2: Click on 'Pay & Transfer' and select 'Pay'.

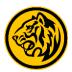

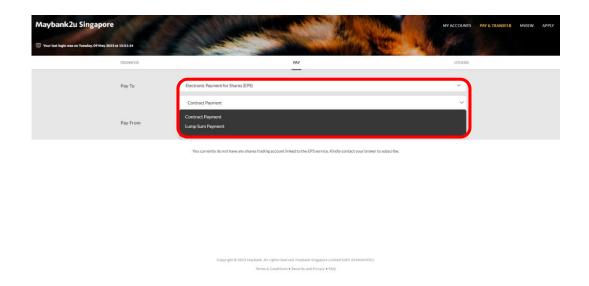

Step 3: Click on the drop down menu, select 'Electronic Payment for Shares (EPS)' and your preferred payment type.

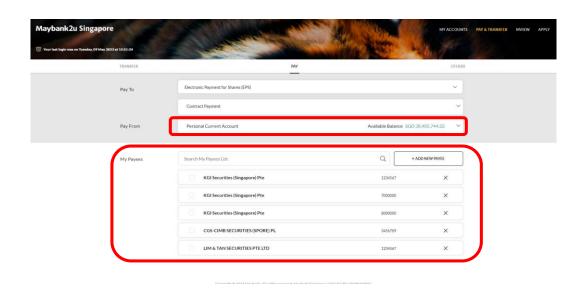

Step 4: Select preferred paying account, and payees from payee list.

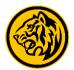

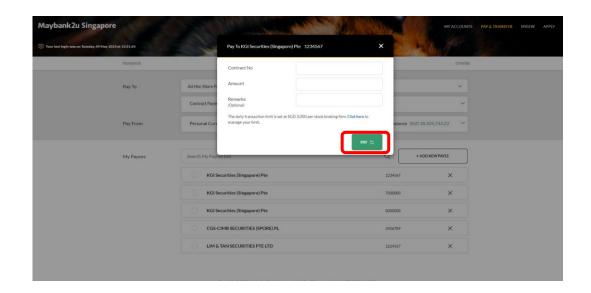

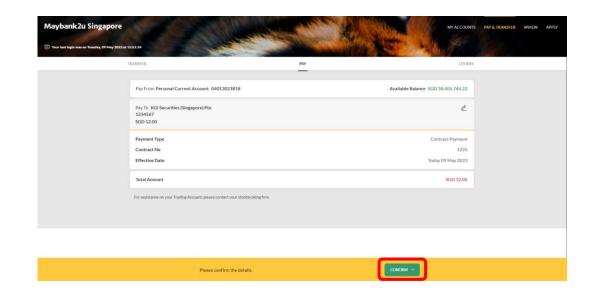

Step 5: After selecting payee, enter relevant details and click 'Pay'.

Step 6: Review the details and click 'Confirm'. Proceed to authorise with preferred verification method.

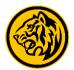

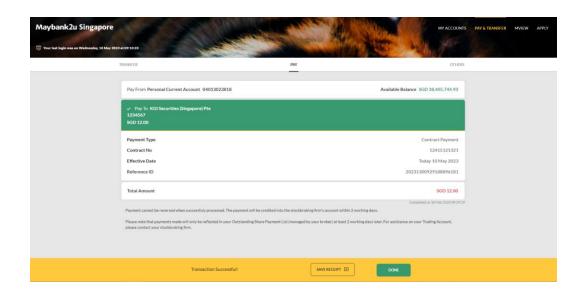

Transaction is successful. Click on 'Save Receipt' to download transaction receipt.